Railinc's Umler system provides a way for users to query equipment inspections. Anyone with "Umler Access for Query" permissions may perform these queries. See [Additional Resources](#page-0-0) below.

Use this procedure to query inspections for one or more pieces of equipment:

*Quick*

1. Sign in to Launch Pad and navigate to **Umler**.

RAILINC

- 2. From the Umler menu bar, select **Query > Inspection History**.
- <span id="page-0-1"></span>3. Here are some tips for searching inspection history:
	- One of these fields must be selected: **Equipment ID(s)**, **Company-Specific Equipment Groups**, or **EINs**.
	- In the **Equipment ID(s)** text box, enter specific values separated by spaces or commas, or enter a range of values separated by a hyphen, or enter a combination of both space/commaseparated values and ranges (e.g., RAIL401, RAIL404, RAIL500-RAIL599).
	- **Output To Browser** limits your results to 1000 rows. Summary and Detail options determine how many data elements appear on the results table.

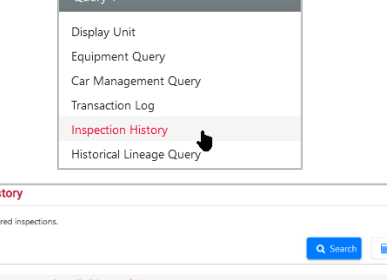

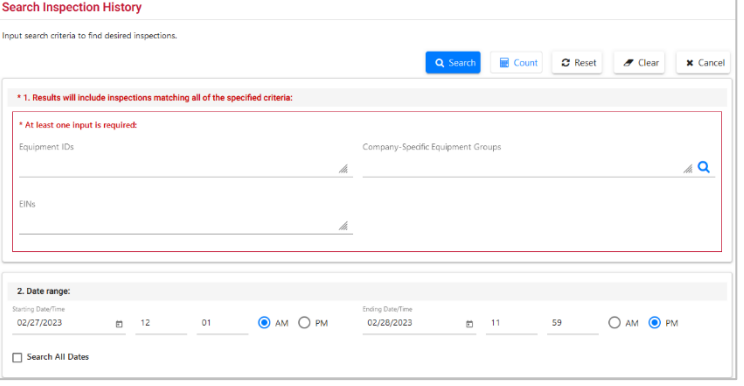

- Clicking the **Count** button returns the number of results without actually displaying them.
- Select other criteria to narrow your search results.
- To query a lengthy period of time, it is faster to select **Search All Dates** instead of searching a date range.
- Clicking the **Search** button runs the query and displays the results based on the **Output To Browser** selection.
- 4. On the Search Results screen:
	- Select an inspection's **Timestamp** link to see full details.
	- To export the search results, select the **CSV** link at the bottom of the results to download a spreadsheet.
	- To further narrow the search results, select the **Search Criteria** tab. Then return to step [3](#page-0-1) to add more criteria.
- 5. On the details screen, review all inspection information (including Element ID, Element Name, and Element Value). Refer to the *[Nullifying Inspections Quick Guide](https://public.railinc.com/sites/default/files/documents/Umler_Nullifying_Inspections_QG.pdf)* for an example of how to use a **Nullify** button, if it is present.
- 6. Select **Done** to return to the Search Results table.

## <span id="page-0-0"></span>**Additional Resources**

The following additional resources are available:

- Consult the *[Umler Data Specification Manual](https://public.railinc.com/sites/default/files/documents/UmlerDataSpecs.pdf)* for information data field definitions and business rules.
- Consult the *[Single Sign On \(SSO\) Administrator Guide](https://public.railinc.com/documents/railinc-sso-admin-user-guide)* for information on how company administrators manage user's permissions in SSO.
- Consult the *[Umler Managing Access Rights Quick Guide](https://public.railinc.com/sites/default/files/documents/Umler_Managing_Access_Rights_QG.pdf)* for information on how company administrators manage user's access rights.
- Access th[e Umler Reference Materials](https://public.railinc.com/products-services/umler-system#umler-reference-materials) to access other essential resources for using the Umler system.

Contact the Railinc Customer Success Center at 1-877-RAILINC (1-877-724-5462) o[r csc@railinc.com](mailto:csc@railinc.com) if you need assistance.